# **Managing System Landscapes with ACC**

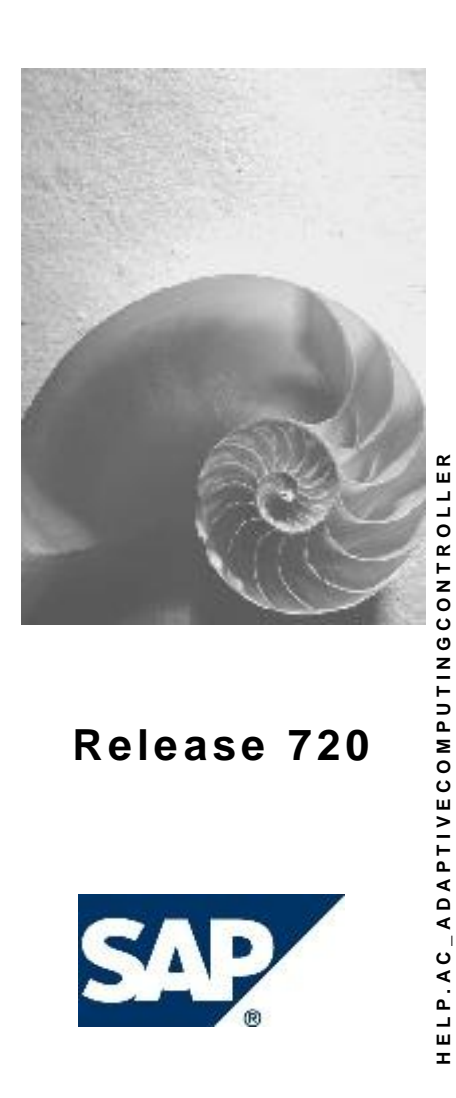

# **Copyright**

© Copyright 2008 SAP AG. All rights reserved.

No part of this publication may be reproduced or transmitted in any form or for any purpose without the express permission of SAP AG. The information contained herein may be changed without prior notice.

Some software products marketed by SAP AG and its distributors contain proprietary software components of other software vendors.

Microsoft, Windows, Outlook, and PowerPoint are registered trademarks of Microsoft Corporation.

IBM, DB2, DB2 Universal Database, OS/2, Parallel Sysplex, MVS/ESA, AIX, S/390, AS/400, OS/390, OS/400, iSeries, pSeries, xSeries, zSeries, z/OS, AFP, Intelligent Miner, WebSphere, Netfinity, Tivoli, Informix, i5/OS, POWER, POWER5, OpenPower and PowerPC are trademarks or registered trademarks of IBM Corporation.

Adobe, the Adobe logo, Acrobat, PostScript, and Reader are either trademarks or registered trademarks of Adobe Systems Incorporated in the United States and/or other countries. Oracle is a registered trademark of Oracle Corporation.

UNIX, X/Open, OSF/1, and Motif are registered trademarks of the Open Group. Citrix, ICA, Program Neighborhood, MetaFrame, WinFrame, VideoFrame, and MultiWin are trademarks or registered trademarks of Citrix Systems, Inc.

HTML, XML, XHTML and W3C are trademarks or registered trademarks of W3C®, World Wide Web Consortium, Massachusetts Institute of Technology.

Java is a registered trademark of Sun Microsystems, Inc.

JavaScript is a registered trademark of Sun Microsystems, Inc., used under license for technology invented and implemented by Netscape.

MaxDB is a trademark of MySQL AB, Sweden.

SAP, R/3, mySAP, mySAP.com, xApps, xApp, SAP NetWeaver, and other SAP products and services mentioned herein as well as their respective logos are trademarks or registered trademarks of SAP AG in Germany and in several other countries all over the world. All other product and service names mentioned are the trademarks of their respective companies. Data contained in this document serves informational purposes only. National product specifications may vary.

These materials are subject to change without notice. These materials are provided by SAP AG and its affiliated companies ("SAP Group") for informational purposes only, without representation or warranty of any kind, and SAP Group shall not be liable for errors or omissions with respect to the materials. The only warranties for SAP Group products and services are those that are set forth in the express warranty statements accompanying such products and services, if any. Nothing herein should be construed as constituting an additional warranty.

## **Icons in Body Text**

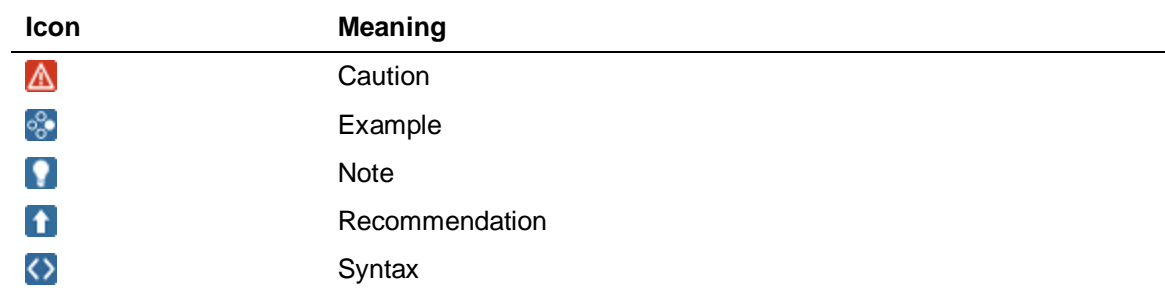

Additional icons are used in SAP Library documentation to help you identify different types of information at a glance. For more information, see *Help on Help*  $\rightarrow$  General Information Classes *and Information Classes for Business Information Warehouse* on the first page of any version of *SAP Library*.

# **Typographic Conventions**

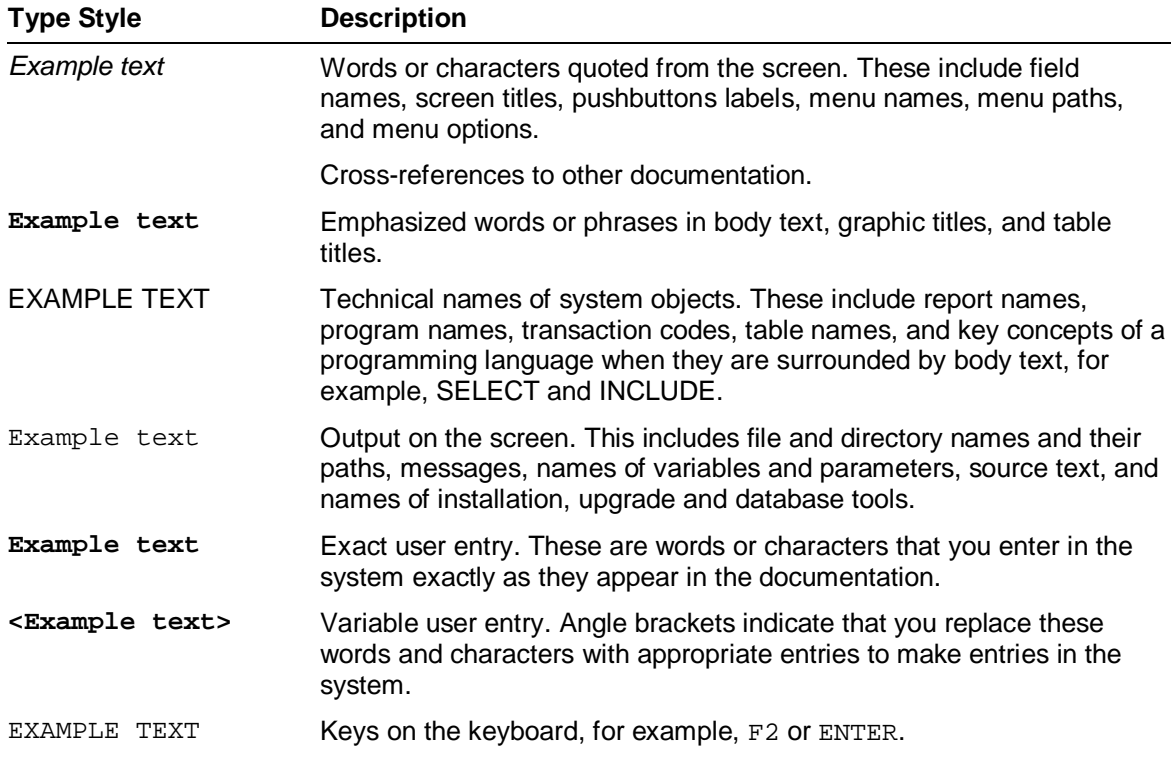

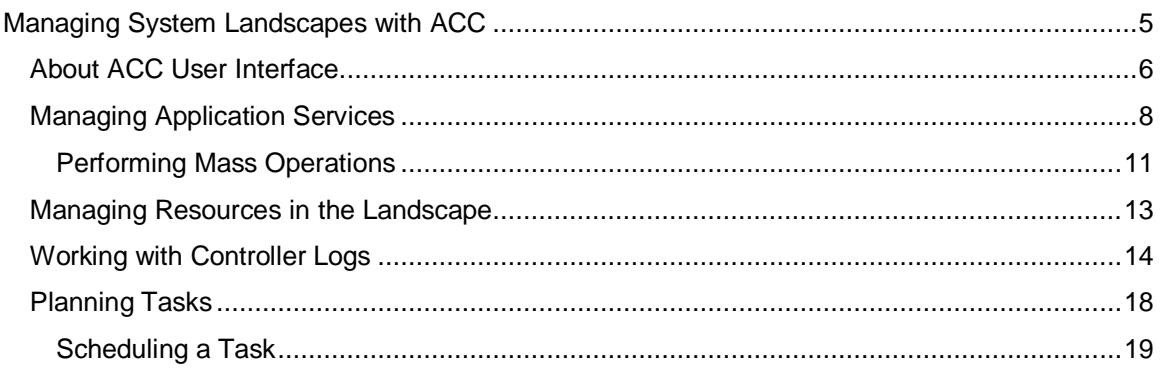

# **Managing System Landscapes with ACC**

### **Use**

You use Adaptive Computing Controller (ACC) to manage the services and resources within an adaptive computing landscape.

With ACC, you can perform the following activities:

ACC provides the following two ways to manage the adaptive computing landscape:

- ACC User Interface that is integrated with SAP NetWeaver Administrator
- Web Service Framework to enable functions such as CXI and CCI More information: Enabling ACC in the Web Service Framework [External]

### **Prerequisites**

You are assigned a role that has permissions to manage services and resources in the adaptive computing landscape.

More information: ACC User Management [External]

● You have configured the services, resources, pools and networks in the ACC landscape. Configuring the Adaptive Computing Landscape [External]

### **Procedure**

- $\infty$  When using ACC through the SAP NetWeaver Administrator, perform the following activities to launch ACC:
	- $\alpha$ . Call the start page of the NWA with the URL  ${\tt http://chost}>:$  <port>/nwa; **<Host>** and **<Port>** are the values of the AS Java of CEN, and log on as an administrator.
	- $\beta$ . In the top-level navigation, choose *Operations Management*  $\rightarrow$  Adaptive Computing.
	- F In the *Applications* area, choose *Adaptive Computing*.
- **socable constant in application services in the system landscape to optimize the use of computing** resources.

More information: Managing Application Services [Page 8]

**Monitor the resource landscape from a central point. For example, number of running** application services on a selected resource.

More information: Managing the Resource Landscape [Page 13]

- **socal Conserve the status of the AC operations and detect errors using the Controller Logs.** More information: Working with Controller Logs [Page 14]
- **Plan the tasks to be executed, such as starting an adaptive-enabled application service.** More information: Planning Tasks [Page 18]

# **About ACC User Interface**

### **Concept**

The Adaptive Computing Controller (ACC) user interface is designed to configure application services (such as databases or instances) and computing resources for an adaptive computing landscape, and assign them flexibly according to your requirements.

You can navigate to the various screens of ACC by selecting the required function in the vertical navigation bar.

### **Prerequisites**

To manage services and resources in the AC landscape, you must be assigned to a role that includes relevant ACC actions.

### **Features**

The ACC user interface consists of two views (see the figure below):

● Overview or Search view

When you start the UI, only the Overview or Search view appears. When you search for a service, resource or a log, the basic overview information is displayed in the Overview area.

● Details view

When you select a service, resource or a log, the Details view appears in a list at the bottom of the search view, and displays detailed information about the selected principal.

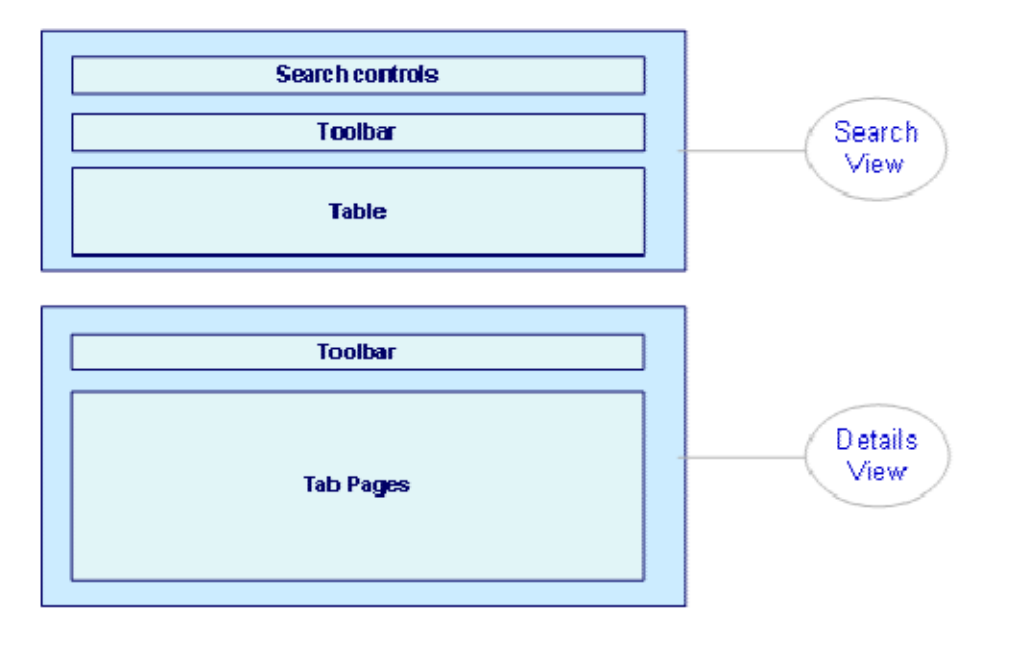

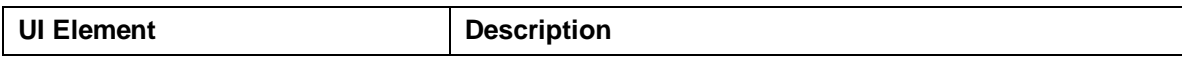

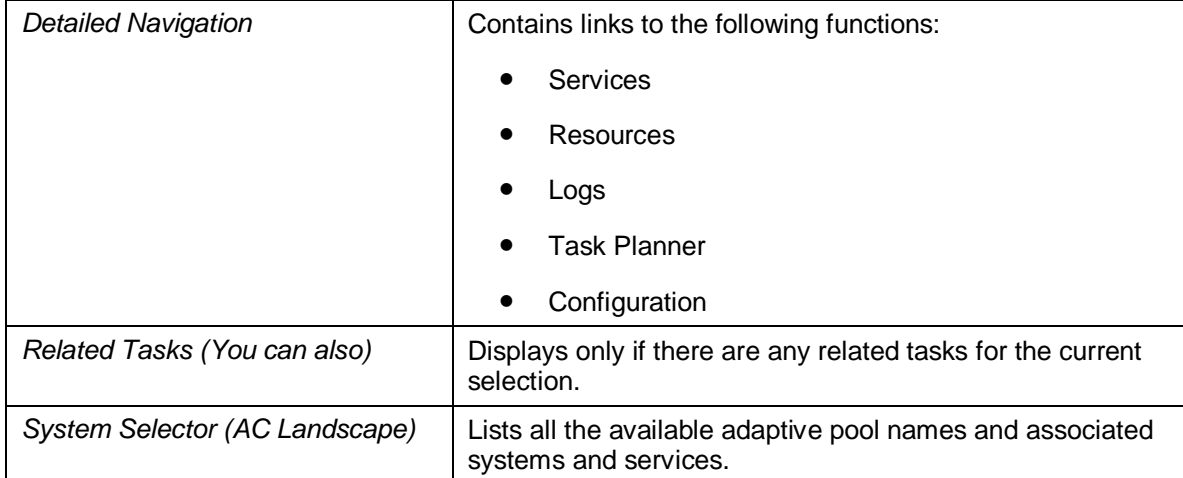

#### **Title Bar**

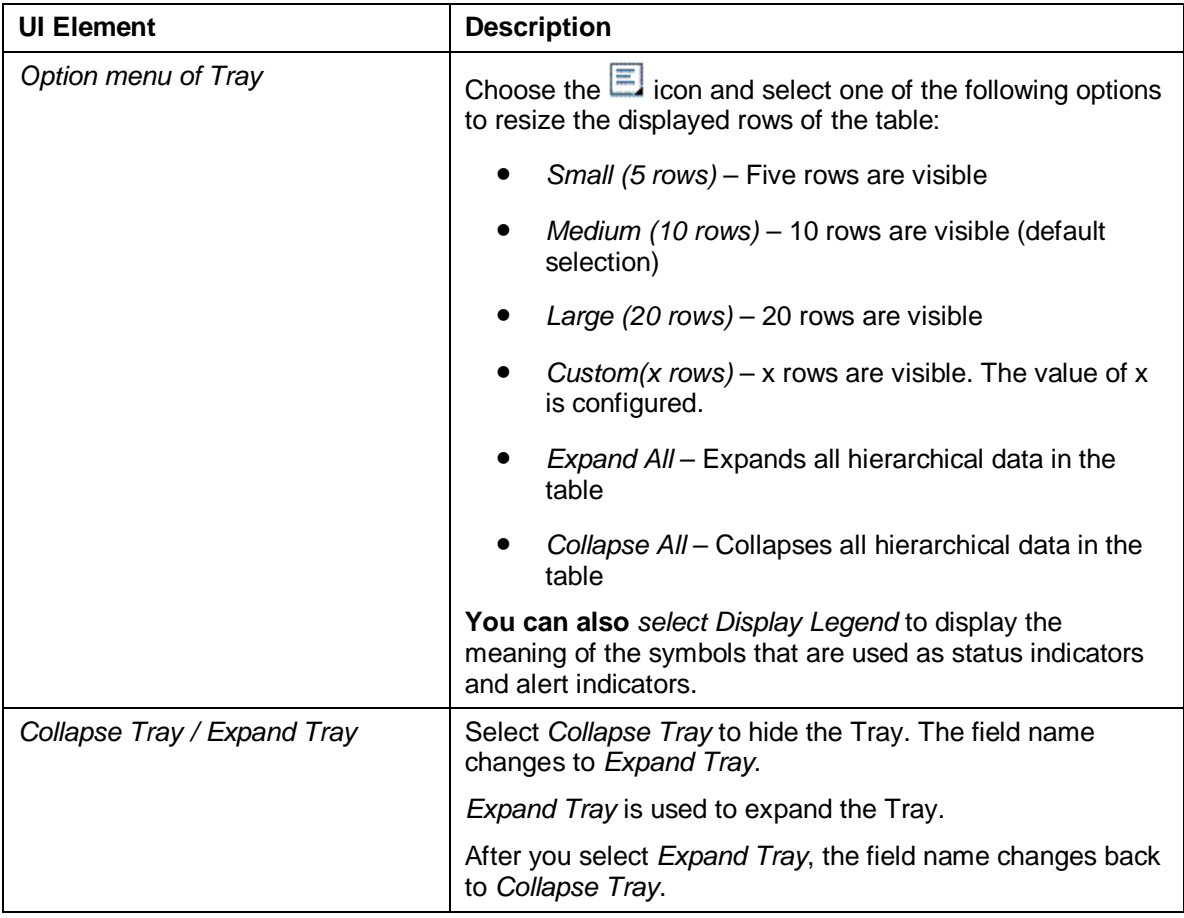

### **Tool Bar**

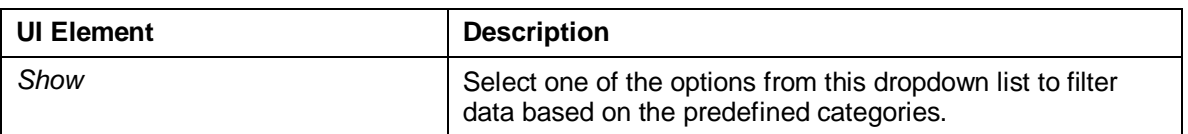

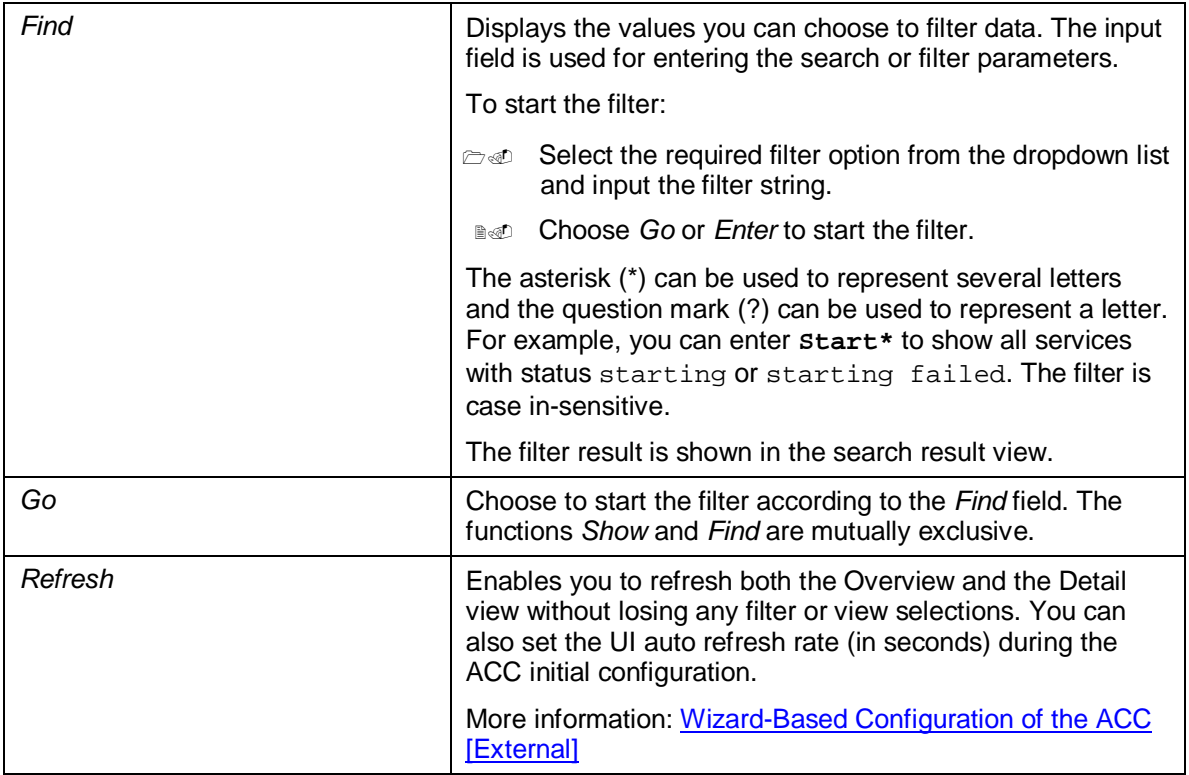

# **Managing Application Services**

### **Use**

*Service* management helps in centrally managing sets of services that are a part of the adaptive computing landscape.You can manage individual services or a set of services that belong to the same pool. When you manage services, you can perform the following activities:

- Display details of all the services that are a part of the adaptive computing landscape
- Execute the operations start, stop and relocate on individual services or on several services of the same pool simultaneously.

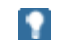

You cannot perform the relocate operation on traditionally installed services.

● Assign resources to services.

A specific resource can be assigned to the selected service, or based on the requirements of the service a resource can automatically be assigned.

Display logs related to the operation performed on the service

### **Prerequisites**

To perform the *Start* or *Relocate* operation on a service:

■ The resource landscape should have free available resources on which the application service can be started.

- Ⴠ The resource should match the service requirements displayed in the *Requirements* section in *Application Service Details*.
- Ⴠ The dependent services of the application service **must** be started.

### Ω

You can use the *Mass Operation* function to start all the dependent services.

### **Procedure**

In the Adaptive Computing area, choose *Services* from the navigation bar.

The *Adaptive Computing: Services* screen is displayed.

**In the** *AC Landscape Selector*, select the relevant system pool or a relevant system.

All the systems of a system pool are displayed at a level below the pool.

To perform an operation on several services, you can use the *Mass Operation* option.

More information: Performing Mass Operations [Page 11]

**To perform an operation on a service, expand the relevant system in the pool, and select** the relevant service.

o

Systems are grouped at a level below the system pool.

All the application services of a system along with their current status are displayed at a level below the system.

In the *Application Service* section, the *Details* tab page displays information about the selected service. For example, information such as the status and requirements of the service, the resources assigned to the service are displayed and so on is displayed.

To assign a note to a service, select *Enabled* from the *Notes* dropdown.

You write a note for a service when an operation is executed on that service. This note appears as the description of the service until it is deleted using the mass operation *Clear Notes*.

#### **Performing Operations on Traditionally Installed Systems**

If you have selected a service of a traditionally installed system, then:

- Ⴠ To start the service that is currently not running, choose *Start*
- Ⴠ To stop the service that is currently running, choose *Stop*
- Ⴠ To stop and start the service that is currently running, choose *Restart*

#### **Starting, Stopping, or Relocating Services**

If you have selected a service of an adaptively installed system, then the following options are available to you:

- To execute the operations *Prepare, Prepare and Start*, *Make prepared for Start*, or *Relocate*, you need to assign a resource to the service. You have the following options:
	- $\alpha$ . If you want to assign the operation to the first available free resource, choose *Auto Assign (First Fit)*.

 $\beta$ . If you want to assign the operation to the last used resource that fits the requirement, choose *Auto Assign (Last Used)*.

ю

*Auto Assign* assigns resources only for the selected services that are not associated with any resource.

- **To manually assign resources to services, when executing the operations Prepare, Prepare** *and Start*, *Make prepared for Start*, or *Relocate* perform the following activities:
	- $\alpha$ . In the *Hostname* field, choose  $\Box$ .
	- $\beta$ . If possible enter the name of the resource, and provide values for the SAPS and memory requirements.
	- F Choose *Go*.
	- $\delta$ . From the list of resources displayed, select the resource you want to assign to the service.
- **Mhen the selected service is in the state** *Running*, you have the following options:
	- $\alpha$ . To stop the service, choose *Stop.& Unprepare*  $\rightarrow$  *Stop.* The service is set to status *Not Running*.
	- β. To Unprepare the service that is in the state *Running*, choose *Stop & Unprepare*. The service is set to status *Initial*.
	- F To relocate the service another resource, choose *Relocate*.
	- $\delta$ . To restart the service on the same resource, choose *Relocate*  $\rightarrow$  *Restart.*
- **I**  $\text{d}$  When the selected service is in the state *Not Running*, you have the following options:
	- $\alpha$ . To start the service, choose *Start*.
	- β. To unprepare the service, choose *Unprepare.* 
		- The service is set to status *Initial*.
- When the selected service is in the state *Initial*, you have the following options:
	- $\alpha$ . To check if the SAPS and memory requirements are met by the resource, select the *Enabled* option from the *Resource Check* dropdown.
	- B. To prepare the service, choose *Prepare & Start*  $\rightarrow$  *Prepare.*
	- F To start the service, choose *Prepare & Start*.

### **Displaying Logs of Services**

To display the log information about the operations executed on the selected service, you have the following options:

● Select the *Log* tab page

Or

Ⴠ Choose *Show in Logs* from the *Details* tab page.

With this option, you can perform the activity of archiving logs. More information: Working with Controller Logs [Page 14]

You use the log details to track the status of the operation, and also view the detailed description about errors.

### **Display Configuration Information of Services**

To display or change the configuration information of the selected service, choose *Show in Config*.

More information: Configuring Services [External]

# **Performing Mass Operations**

### **Use**

To perform the operations *Start*, *Stop*, and *Relocate* on several application services at the same time, you use the *Mass Operation* feature.

Mass Operation helps you in:

- Reducing the operation errors
- Simplifying administration of the complete landscape

### **Procedure**

 The *Mass Operation* section displays all the services that can be started. To execute an operation on the selected pool or system, select the required option from the *Operation Type* dropdown.

Depending on the option selected, the following types of application services are displayed:

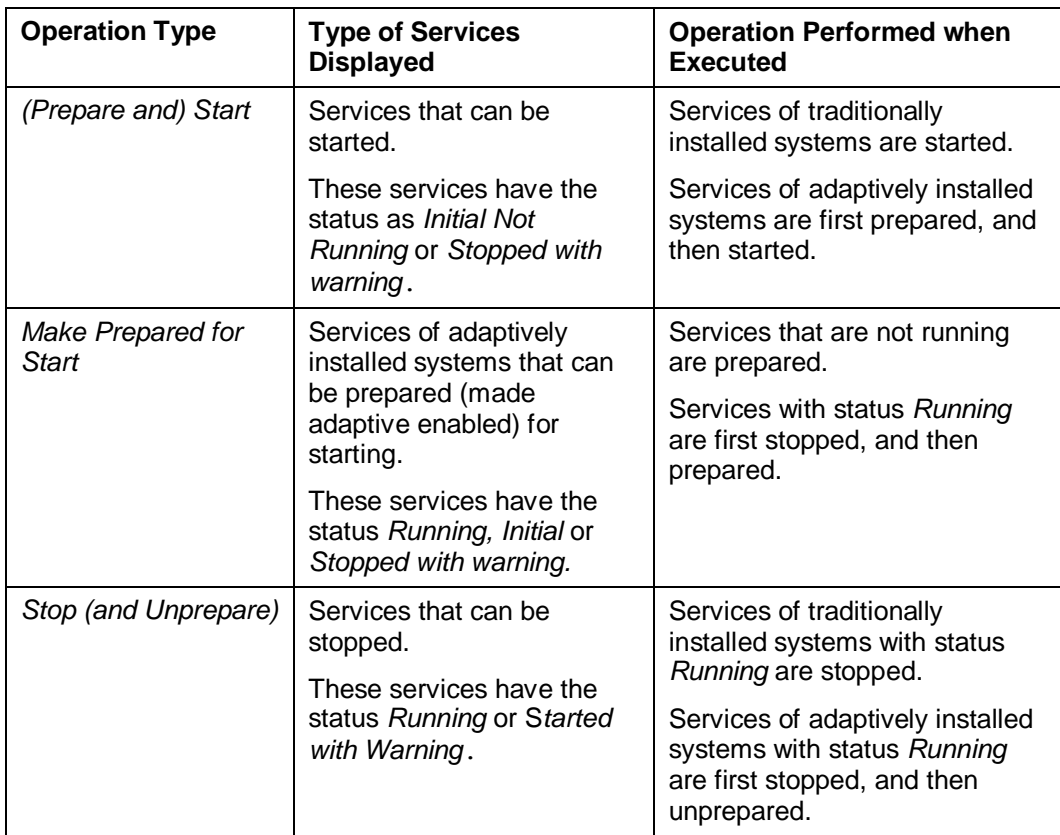

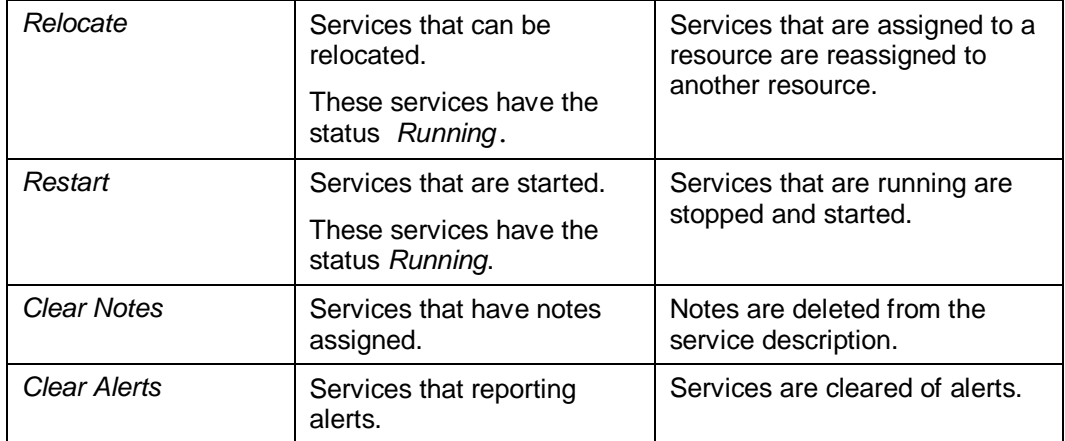

 If you are executing the operations *Prepare and Start*, *Make prepared for Start*, or *Relocate*, you have the following options:

- $\alpha$ . To check if the SAPS and memory requirements of the services are met by the resource, select the *Enabled* option from the *Resource Check* dropdown.
- $β.$  If you want to assign the operation to the first available free resource, choose Auto *Assign (First Fit)*.
- $\gamma$ . If you want to assign the operation to the last used resource that fits the requirement, choose *Auto Assign (Last Used)*.

### $\bullet$

*Auto Assign* assigns resources only for the selected services that are not associated with any resource.

- $\delta$ . If you want to remove the assigned resources from all the application services listed in the *Mass Operation* section, choose *Clear Resources*.
- $\epsilon$ . To manually assign resources to services, perform the following activities:
	- $\mathfrak{m}$ . In the resource cell of the service, choose  $\mathbb{D}$ .
	- $\mu$ . If possible enter the name of the resource, and provide values for the SAPS and memory requirements.
	- LLL Choose *Go*.
	- $\overline{u}$ . From the list of resources displayed, select the resource you want to assign to the service.
- To assign a note to a service, select *Enabled* from the *Notes* dropdown.

You write a note for a service when an operation is executed on a service. This note appears as the description of the service until it is deleted using the operation *Clear Notes*.

**Select single or multiple application services according to your requirement and choose** *Execute*.

The operation selected in the *Operation Type* dropdown is executed on the selected application services.

### ×.

You can also filter services using the *Filter* option or use the *Table Selection Menu* to select or deselect all the services.

### **Result**

The mass operation is executed for the selected application services.

# **Managing Resources in the Landscape**

### **Use**

*Resource* management helps in centrally managing computing resources such as physical servers, in the adaptive computing landscape.

When you manage resources in the adaptive computing landscape, you can:

- Display details of all the available resources in the adaptive computing landscape.
- Display logs related to the operations performed using the resource

Depending on the information displayed, you can determine and reserve resources for performing operations such as start and relocate on services, from a central location.

### **Procedure**

- **In the AC landscape system selector, choose the relevant resource pool.**
- **EXECU From the selected resource pool, choose the relevant resource.** 
	- $\alpha$ . The basic resource attributes are displayed in the *Resource Landscape* view.
	- β. The advanced resource details are displayed in the *Details* view.

The *Running Application Services* displays the details of services running on the selected resource.

- $\equiv$   $\ll$  If you want to display resources based on the resource category:
	- $\alpha$ . Select one of the following options from *Show* dropdown list:
		- L All Resources: All resources or computer systems present in the landscape.
		- 11. Active Resources: Resources for which host agent is running and accessible.
		- LLL Inactive Resources: Resources which are not accessible over the network (due to network failure) or resources that are switched off.
		- 1 $\overline{\omega}$ . Free Adaptive Resources: All adaptive-enabled resources with no instances (SAP/DB) running on it.
		- $\overline{\omega}$ . Used Adaptive Resources: All adaptive-enabled resources with one or more instances running on it.
		- $\overline{w}$ . Adaptive Resources: All adaptive-enabled resources that can be configured to a network or pool (for which is Adaptive flag is set to true in SLD.)
		- YLL Non-Adaptive Resources: Resources that cannot be configured to a network or pool (for which is Adaptive flag is set to false in SLD.)
	- β. Choose *Go* or press ENTER.

The basic resource attributes are displayed in the *Resource Landscape* view and the advanced resource details are displayed in the *Details* view.

ю

The *Show* option defines the first filtering set. The *Find* option defines a subset of the *Show* selection.

- *A* **If you want to view resources based on the resource attributes:** 
	- $\alpha$ . Select the relevant option from the *Find* dropdown list.
	- $\beta$ . Enter the input filter string.

### ×.

The asterisk (\*) can be used to represent several characters and the question mark (?) can be used to represent a single character. The filter is not case sensitive.

F Choose *Go* or press ENTER.

The basic resource attributes are displayed in the *Resource Landscape* area and the advanced resource details are displayed in the *Details* tab area.

- **To display the log information of the selected resource, you have the following options:** 
	- **Select the Log tab page**

Select a log entry to view its detailed in

Or

<sup>o</sup> Choose *Show in Logs* from the *Details* tab page.

With this option, you can perform the activities such as archiving of logs.

More information: Working with Controller Logs [Page 14]

 $\Box$  $\Box$  $\Box$  If you want to display or change the resource configuration for the selected resource, choose *Show in Configuration* option in the *Details* tab page.

The *Resource Configuration* screen with the resource configuration details is displayed.

More information: Configuring Resources [External]

# **Working with Controller Logs**

### **Use**

Controller logs display the status history of the operations executed in the adaptive computing landscape. They help in monitoring the operations executed by the adaptive computing controller.

When working with controller logs, you can perform the following activities:

● Display current or archived controller logs

Controller logs give information about the operations executed using ACC. The controller logs are displayed on the *Controller Log* screen that consists of the following two sections:

- *Log overview* To display basic information of an operation such as the operation ID, date, status, application service, and so on.
- Ⴜ *Log detail* To display information about an operation in terms of the messages generated at the different stages of execution of an operation.

● Archive current controller logs

To reduce the load of the log database, you can archive and delete the current controller logs.

Archiving, copies log entries from the log database to an external XML archiving storage. You need to delete the log entries from the log database to reduce the load.

Delete controller logs

To reduce the load of the log database, when there are too many entries of the controller logs in the log database, you can delete the controller logs.

 $\ddot{\textbf{r}}$ 

We recommended that you archive the log entries before deleting them from the log database

You can only retrieve archived log entries, and not the deleted log entries.

Export log data into an XML file

To mail or print the log information you can export log data into an XML, and use tools such as Microsoft Office Excel.

### **Prerequisites**

In the Adaptive Computing Controller, choose *Logs* from the navigation panel.

### **Procedure**

### **Displaying Controller Logs**

- To display the controller log details, choose *Current Logs* from the *Log Type* dropdown.
- To display the details of a controller log, select the relevant log from the *Controller Log* area.

The log details are displayed in the *Log Details* tab area.

■ To display logs based on based on the log type, select one of the following options from the *Show* dropdown list, and choose *Go*.

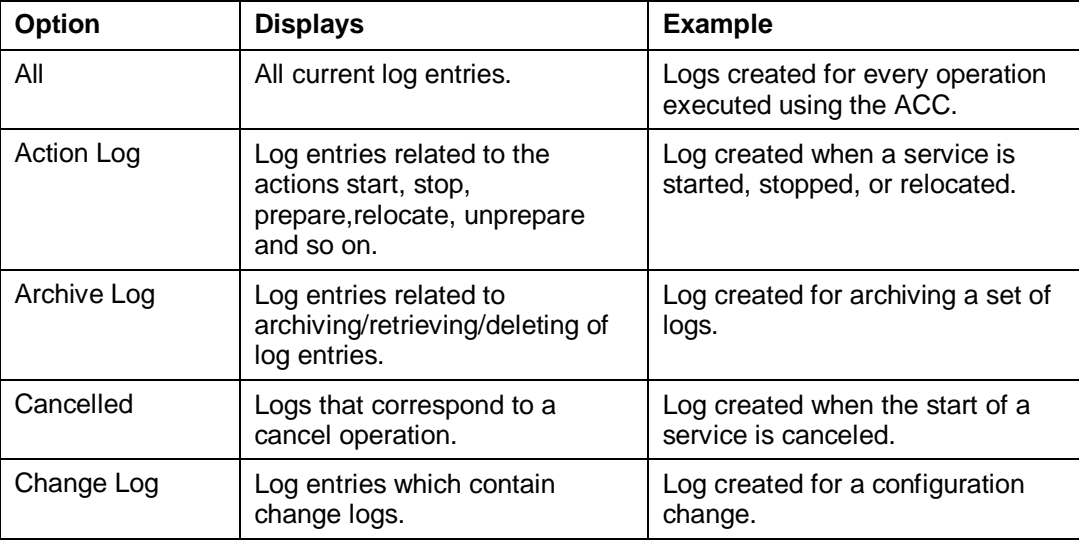

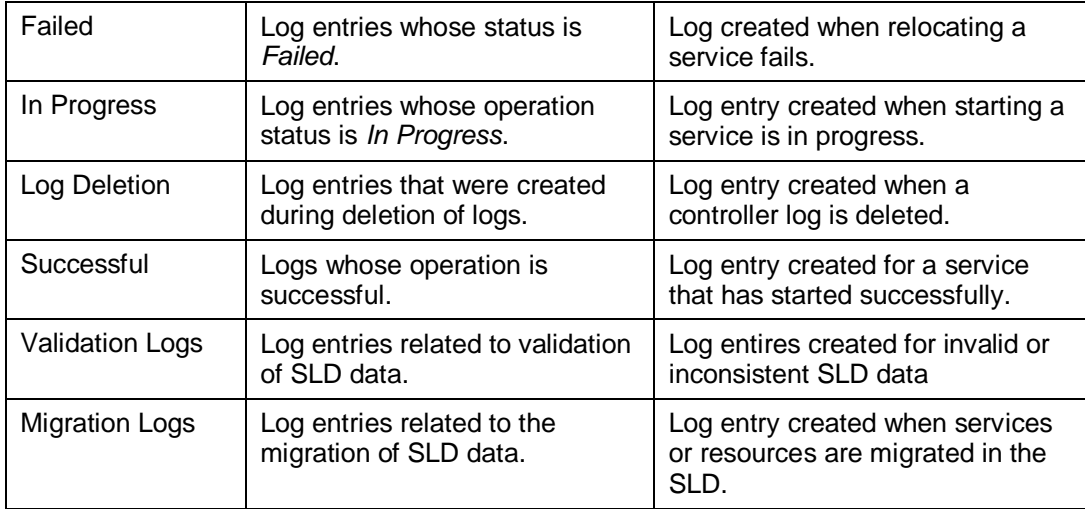

- **The To filter the log entries based on their attributes, choose the relevant option from the Find** dropdown list.
	- $\alpha$ . Based on the option selected in dropdown *Find*, enter a relevant value in the field provided.

### ್ಲಿ

If the option *Action* is selected in the *Find* field, then you enter the value **Start** to display logs created when a service is started.

### Ω

The asterisk (\*) can be used to represent several characters and the question mark (?) can be used to represent a single character. The filter is not case sensitive.

β. Choose *Go* or press ENTER.

The current log entries depending on the selected options are displayed in the *Controller Log* view.

# $\Omega$

To display logs related to a service or resource, perform the following activities:

- 1. Depending on the log (service related log or resource related log) you want to display, choose *Services* or *Resources* from the navigation bar.
- 11. Select the service or resource whose log information you want to display.
- 111. Select the *Log* tab page from the detailed view to display the logs.

### **Displaying Archived Logs**

- To display archived logs, choose *Archived Logs* from the *Log Type* dropdown.
- In the *Controller Log* area, select the relevant option from *Retrieve for* dropdown, and choose Go.
	- <sup>o</sup> To display the logs archived before a particular number of days, select *Older Than* and enter the required value.
	- <sup>o</sup> To display the logs archived within a particular time frame, select *Dates* and enter or select the values from the date picker.

<sup>o</sup> To display the logs archived for a particular service, select *Service* and enter the service name or choose a service using *Advanced Search*.

You can select the services based on the search criteria such as system ID, Name, and Type.

ஃ

If you enter **AI4** for the system ID, the log entries for the service AI4 (APP 01), AI4 (DB), AI4 (CI) are retrieved.

■ To display the details of an archived controller log, select the relevant log from the *Controller Log* area.

The log details are displayed in the *Log Details* tab area.

#### **Archiving Controller Logs**

- To archive the current controller logs, choose *Archive* from the *Controller Log* area
- **In the Archive Logs dialog box, perform any of the following activities:** 
	- Ⴜ To archive logs created before a particular number of days, select the *Older Than* radio button and enter the required value.
	- <sup>o</sup> To archive logs created within a particular time frame, select the *From* radio button and enter the date value or choose a value from the date picker in the fields *From* and *To*.
- Choose *Archive*.

Log entries from the log database are copied to an external XML archiving storage, and a log is written into controller log about the archiving process.

### **Deleting Controller Logs**

- To delete the controller logs, choose *Delete* from the *Controller Log* area
- **In the** *Delete Logs* dialog box, to delete logs without archiving, perform the following activities:
	- $\alpha$ . To delete logs created before a particular number of days, select the *Older Than* radio button and enter the required value.
	- β. To delete logs created within a particular time frame, select the *From* radio button and enter or select the values from the date picker in the fields *From* and *To*.
	- $\chi$ . To delete logs of a particular service, select the *Service* radio button and enter the service name or choose a service using *Advanced Search*.
	- δ. Choose *Delete*.
- **In the** *Delete Logs* dialog box, to delete archived logs, perform the following activities:
	- $\alpha$ . Choose the required log entries from the *Log entries* dropdown list.

ஃ

An example for the dropdown list options:

- ႑ 2007-10-08 16:55:39.145 Deletion of log entries older than 180 days
- ႑ 2007-10-08 16:55:39.145 Deletion of log entries between 2007-10-08, 2007-11-08

B. Choose Delete.

A log is written into controller log about the deleting process.

### **Exporting log data into an XML file**

To export the log data displayed on the controller log screen into an XML file, choose *Export*.

You can now display and print the XML file using tools like Microsoft Office Excel.

More information: Setting Up XML Data Archiving Service for ACC [External]

# **Planning Tasks**

### **Use**

*Task Planner* can be defined as a time based planner used for triggering life cycle operations at specific points in time. For example: start SAP system CRM at 8:00 am daily.

A task can consist of one or several jobs (start / stop / relocate). You can schedule operations for adaptive-enabled and traditionally installed systems.

The key benefits of *Task Planner* include:

- Actions can be executed automatically without interrupting user processes
- Tasks can be executed once or in an recurring mode
- Existing tasks can be updated

### **Procedure**

#### **Scheduling a Task**

In the *Task Planner Overview* area, choose *New Task*.

The *Task Definition* tab is displayed.

**Define the attributes for the new task in the Task Definition tab.** More information: Scheduling a Task [Page 19]

#### **Viewing Task Details**

In the *Task Planner Overview* area, choose the relevant task.

The basic information about the task is displayed in the *Task Planner Overview* area.

The task details are displayed in the *Task Definition* tab area.

- **If you want to view tasks based on their status:** 
	- $\alpha$ . Select the relevant option from *Show* dropdown list.
		- L By default, all the tasks (current, past, and future) are displayed in the *Task Planner view*.
	- β. Choose *Go* or press ENTER.

The task details are displayed in the *Task Planner* view.

Ω

The *Show* option defines the first filtering set. The *Find* option defines a subset of the *Show* selection.

- If you want to view tasks based on the attributes such as task name, date, and so on:
	- $\alpha$ . Select the relevant option from *Find* dropdown list.
	- $\beta$ . Enter the input filter string.

×.

The asterisk (\*) can be used to represent several characters and the question mark (?) can be used to represent a single character. The filter is not case sensitive.

 $\chi$ . Choose *Go* or press ENTER.

The task details are displayed in the *Task Planner* view.

#### **Editing a Task**

- Choose the relevant task in the *Task Planner* view.
- In the *Task Definition* tab, choose *Edit*.
- **Edit the information in the Task Definition tab.**

### **Removing a Task**

Choose the tasks to be removed from the *Task Planner* view.

### **P**

You can cancel a scheduled task or remove a completed task from the *Task Planner* view.

**B**<sup>o</sup> Choose *Remove task*.

A popup is displayed. Choose *OK* to confirm the remove action.

# **Scheduling a Task**

### **Use**

You use *Task Planner* to schedule operations to be executed automatically based on the date and attributes defined during the task definition. You can schedule a new task(s) such as starting an application service, to occur once or repeatedly (a recurring task).

### Ω

A *recurring task* is a task that can repeat at regular intervals based on the date and attributes defined during task definition.

### **Procedure**

In the *Task Planner Overview* area, choose *New Task*.

The *Task Definition* view is displayed.

- **Enter the task name.**
- **Exalge** Enter the start date (or choose a date value from the date picker) on which the task should be executed.

### Q

The date should comply with the time zone where the ACC application is deployed.

**Enter the time when the operation should be executed.** 

### Ω

Since the time format is different in different locations, the format should comply with the local setting format. For example, the English format could be one of these: 9:11:12 AM, 9:11 AM, 091112AM, or 0911AM.

- **Exage Choose the relevant frequency:** 
	- $\alpha$ . If you want to execute the task once, select One Time Action.
	- $β.$  If you want to schedule a recurring task, select *Periodic Action on Every*.
		- $\mu$ . Select the day(s) on which the task should be executed.

The task is executed on the selected day every week.

- **Assign relevant action(s) to the task.** 
	- $\alpha$ . In the *Action List* area, choose *Add*.
	- $\beta$ . Enter the application service name or choose the relevant application service using *Advanced Search*.
	- $\chi$ . Select an action from the *Action* dropdown list. The action can be Start, Stop, or Relocate.
	- G If the *Action* is Start or Relocate, enter a resource name or choose the relevant resource using *Advanced Search*.

### Ω

If you want to remove an action, choose *Remove*.

**ENSIDE Choose** *Save* to save the task.

### **Result**

You have now scheduled a new task and the action(s) defined for the task are executed based on the defined attributes.

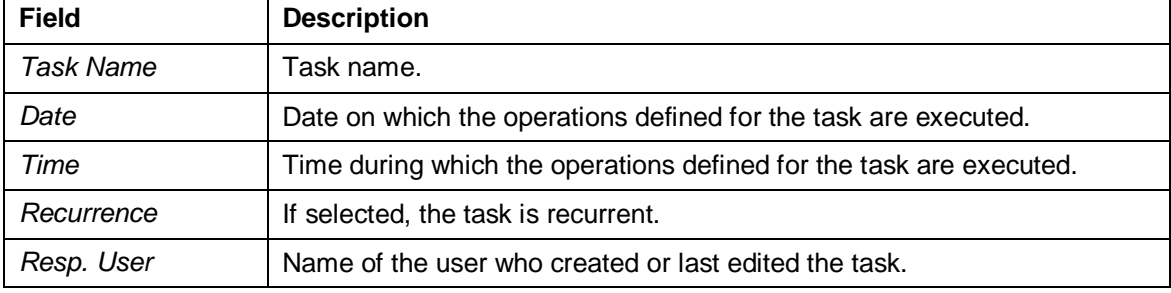

You can view the following details in the *Task Planner* view.

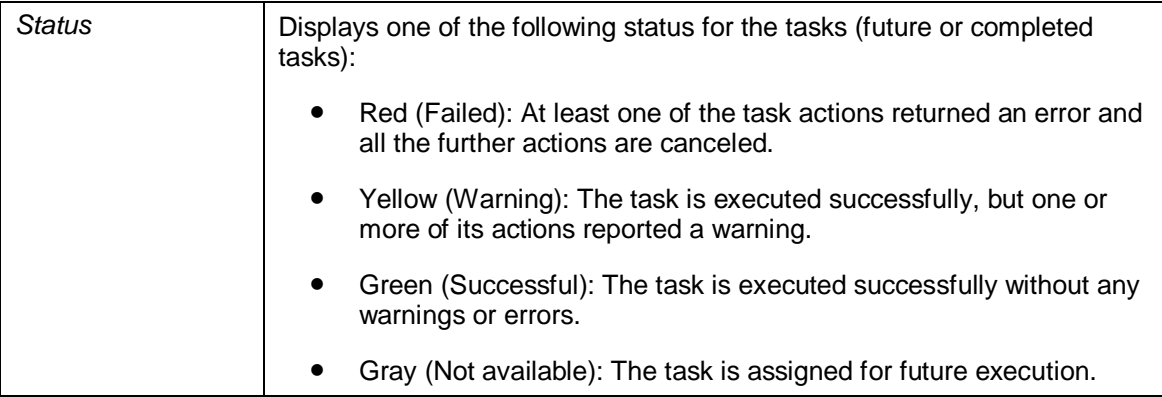